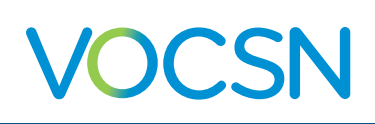

## High Flow Nasal Cannula Kit Setup

The High Flow Nasal Cannula Kit is designed for use with all VOCSN configurations to deliver High Flow therapy to a patient. For more information about VOCSN, see the VOCSN instructions for use, available at [VentecLife.com/](http://VentecLife.com/VOCSNmanual) [VOCSNmanual](http://VentecLife.com/VOCSNmanual). Read and follow the instructions for use provided with each kit component before use.

Note: Connecting incompatible parts to the Ventec One-Circuit may impair VOCSN performance. The organization responsible for setting up VOCSN, the Ventec One-Circuit, and any other components should ensure all connected parts are compatible with VOCSN before use. Use only Valveless, Heated Ventec One-Circuits or circuits that have been validated by Fisher & Paykel to deliver High Flow therapy with VOCSN.

To physically set up the items in the High Flow Nasal Cannula Kit:

- 1 Connect the Water Bag Pole to the Roll Stand by screwing it into place vertically.
- 2 Attach the Humidifier Chamber to the Humidifier.
- 3 Slide the humidifier into place on the Roll Stand using the provided Humidifier bracket. Connect the Humidifier Temperature Probes and Heater Wire connections to the Humidifer as indicated in the Humidifier instructions.
- 4 Connect the Humidifier Bypass to the VOCSN bacterial filter and the Humidifier Chamber.
- 5 Connect the Valveless, Heated Ventec One-Circuit to the Humidifier Bypass. Attach the Humidifier Temperature Probes and Heater Wire connections as indicated in the Humidifier and Ventec One-Circuit instructions for use.
- 6 Connect the Nasal Cannula to the Ventec One-Circuit. Read and follow the nasal cannula instructions for use.
- Connect the O2 Hose to the high pressure O2 port in the back of VOCSN. Ensure it is tightly connected by twisting the connector clockwise until it stops.

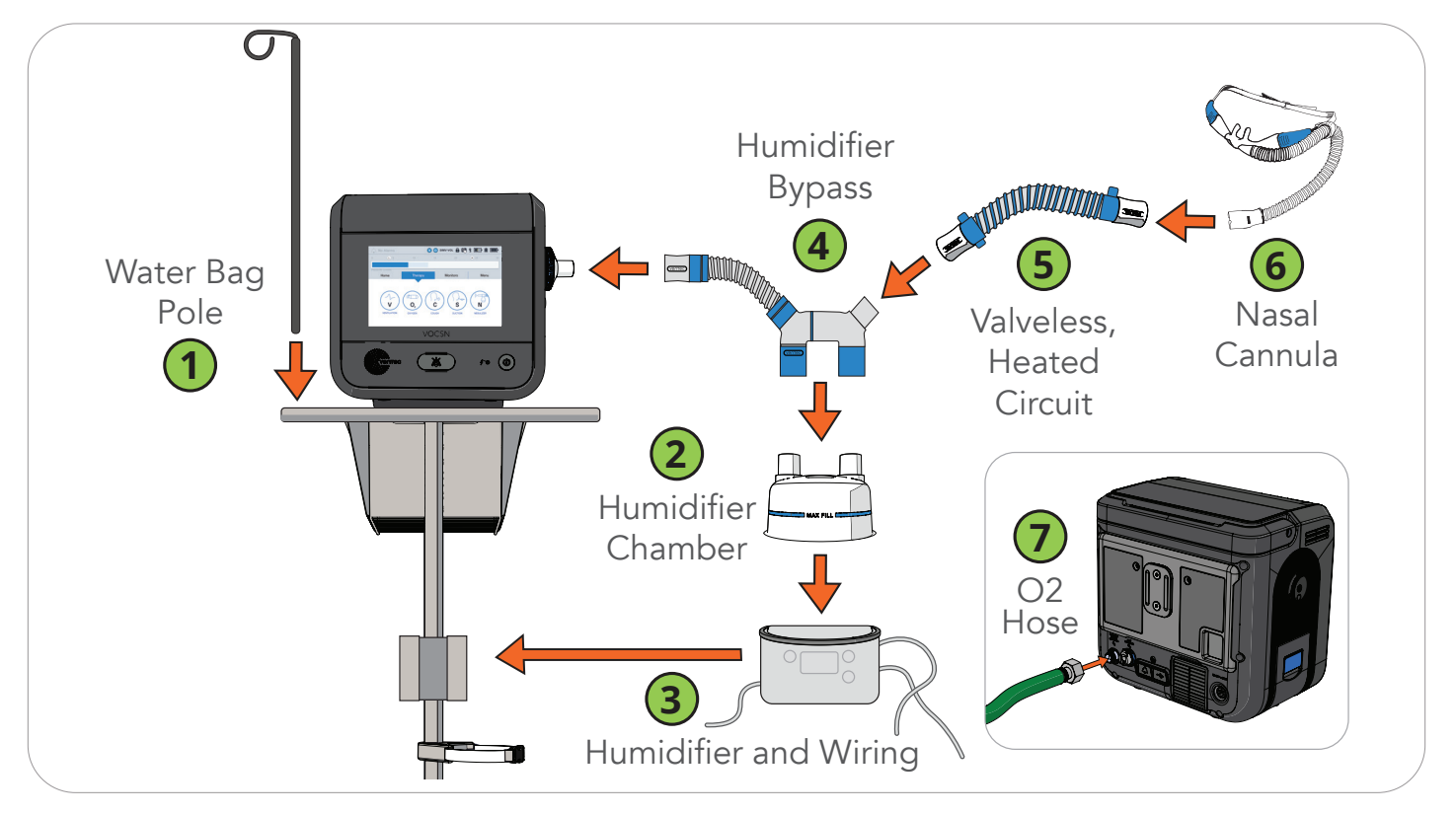

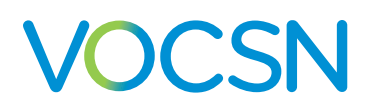

To configure VOCSN and begin providing High Flow therapy:

Select the Therapy tab on the touchscreen, then Ventilation. To configure therapy, you must select an inactive preset.

Note: If there is only one Preset visible on the screen, first press Settings & Alarms and use the Preset Enable control to enable a second Preset.

Press Settings & Alarms to configure the Preset you intend to use to deliver therapy. To change a control setting, highlight the relevant control and then select Edit. Enter the new setting value, and then select ACCEPT. Configure the inactive Preset as follows:

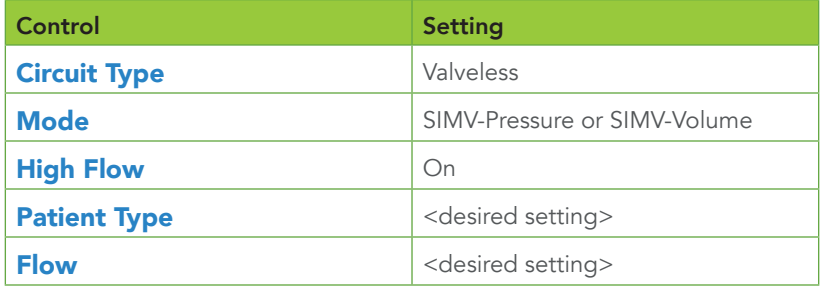

- 3 Press Exit to return to the Ventilation screen, and then begin using the Preset you configured for High Flow. Press the Preset to highlight it, and then press  $S$  START beneath it.
- Run a Pre-Use Test. If not prompted to begin one automatically, press the Menu tab, and then the PRE-USE TEST button on the touchscreen. Carefully follow the on-screen instructions. Ensure the Pre-Use Test passes successfully.
- Next, begin Oxygen therapy. Select the Therapy tab on the touchscreen, then Oxygen. Select the Preset you would like to configure, and then press Settings & Alarms. Set the Oxygen therapy controls as follows:

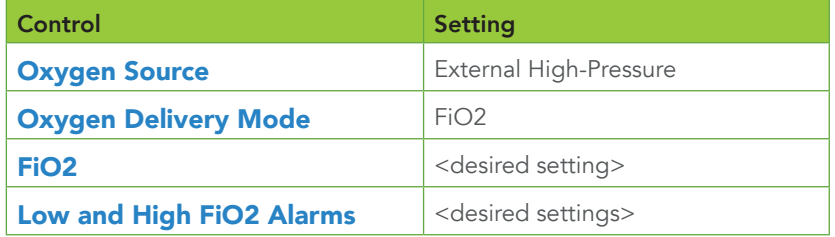

- Press Exit to return to the Oxygen screen, and then begin using the Preset you configured for Oxygen therapy. Press the Preset to highlight it, and then press  $\sim$  START beneath it.
	- You are now ready to connect the patient and deliver High Flow therapy.

## For additional 24/7 support:

visit: [VentecLife.com/Support](http://VentecLife.com/Support )

email: [covid19@venteclife.com](mailto:covid19@venteclife.com)

call: 877-883-6832 (877-8VENTEC)

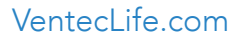

VentecLife.com LBL-00202-000, Rev C Copyright © 2020 Ventec Life Systems

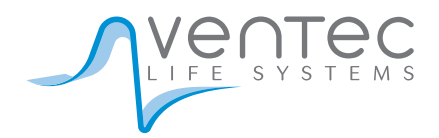